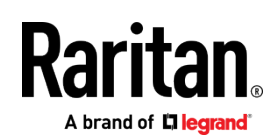

# クイックセットアップガイド

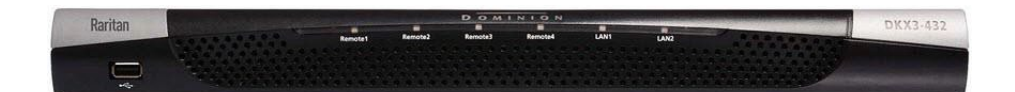

## Dominion® KX III

このたびは、エンタープライズ向けデジタルKVM Dominion KX IIIをご購入いただきまして、誠にありがとうございます。 このクイックセットアップガイドでは、KX IIIの初期設定についてご説明いたします。詳細につきましては、ラリタンWebサイトのサポートページ にで、オンラインヘルプをご参照ください。 **https://www.raritan.com/jp/support/product/dominion-kx-iii**

#### ・内容物一覧

KX III本体

KX IIIクイックセットアップガイド(本紙)

ラックマウントキット

AC電源コード (2本)

デスクトップ設置用ゴム足 (4つ)

アプリケーションノート

#### 製品保証書

- 管理者ガイドに記載されたKX IIIの動作温度範囲から逸脱し ない環境でご利用ください。
- 適切なエアフロー環境を確保してください。.
- 不均一な機械的負荷を避けるために、KX IIIをラックに 慎重に取り付けてください。
- 過負荷にならないように、適切に電源を接続してください。
- リモート接続の安定性を確保するために、KX IIIに関わる全て の機器の接地を適切に行ってください。

## ラックマウント

KX IIIは、19インチラックの1Uスペースに取り付け可能です。 ※ 本紙の図は例であり、購入された製品を正確に示していない 場合がありますので、取り付けにあたっては注意してください。

#### **ラック前面への取り付け**

- 1. 付属の2本のネジを使用して側面ブラケットの後端にケー ブルサポートバーを固定します。
- 2. KX IIIを、背面パネルがケーブルサポートバーに面した状態で 側面ブラケットの間にはめ込み、その前面パネルを側面ブラ ケットの「耳」に揃えます。
- 3. KX IIIの両側を添付のネジ(片側3本ずつ)で固定します。
- 4. 専用のネジ、ボルト、ケージナットなどで側面ブラケットの 耳をラックの前面レールに固定します。
- 5. KX IIIの背面に接続するケーブルは、ケーブルサポートバーの上 に掛けます。

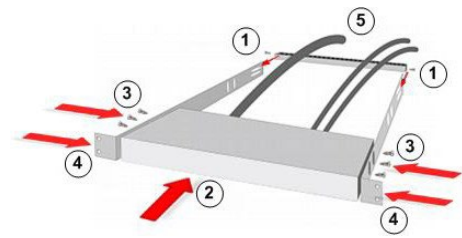

**ラック背面への取り付け**

- 1. 付属の2本のネジを使用して側面ブラケットの前端(側面ブラケ ットの「耳」の近く)にケーブルサポートバーを固定します。
- 2. KX IIIを、背面パネルがケーブルサポートバーに面した状態で側面ブ ラケットの間にはめ込み、その前面パネルを側面ブラケットの後端に 揃えます。
- 3. KX IIIの両側を添付のネジ(片側3本ずつ)で固定します。
- 4. 専用のネジ、ボルト、ケージナットなどで側面ブラケットの 耳をラックの前面レールに固定します。
- 5. KX IIIの背面に接続するケーブルは、ケーブルサポートバーの上 に掛けます。

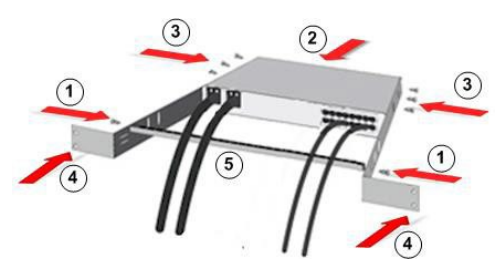

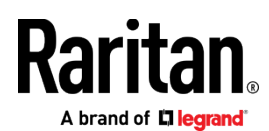

#### **Step 1: Firewall設定**

#### **-TCP Port 5000**

TCPポート5000でのネットワークとファイアウォールの通信を 許可すると、KX IIIへのリモートアクセスが有効になります。

または、別のTCPポートを使用するようKX IIIを設定すると、そ のポートでネットワークとファイアウォールの通信ができるよ うになります。

**-TCP Port 443**

TCPポート443(標準HTTPS)へのアクセスを許可すると、Webブ ラウザ経由でKX IIIにアクセスできるようになります。

**-TCP Port 80**

TCP ポート80 (標準HTTP)へのアクセスを許可すると、HTTP要求が自動 的にHTTPSにリダイレクトされます。

#### **Step 2: KVMのターゲットサーバー設定**

#### **マウス設定**

ターゲットサーバーのマウス設定は、特別な場合を除き、 Absolute Mouse (ずれないマウス)の利用を推奨します。

このモードでは、ターゲットマウスが異なる速度に設定されている 場合でも、絶対座標を使用してクライアントカーソルとターゲット カーソルの同期を維持します。 このモードは、仮想メディア対応 CIMでサポートされます。

• Absolute Mouseは、D2CIM-DVUSB, D2CIM-DVUSB-DVI, D2CIM-DVUSB-HDMI, D2CIM-DVUSB-DP, D2CIM-VUSB-USBC, D2CIM-VUSB で利用できます。

**ターゲットサーバーのビデオ解像度**

サポート対象の解像度は、オンラインヘルプを参照してください。 (**<https://help.raritan.com/kx-iii/v3.8.0/en/#32872.htm>**)

#### **Step 3: 機器の接続**

※型番によって外観は異なります。

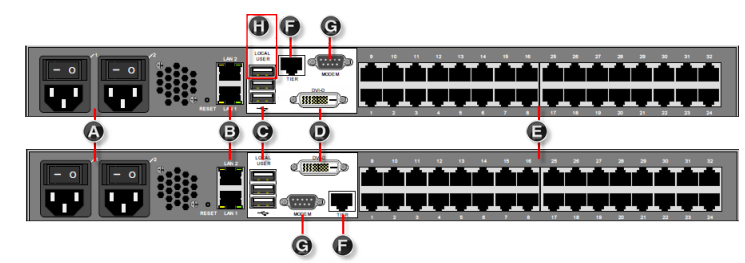

**A: AC電源**

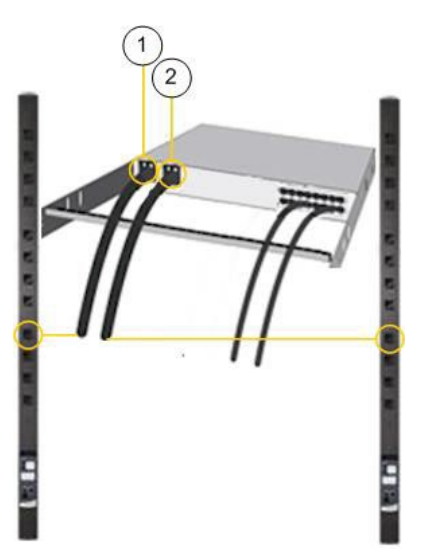

1. KX IIIに添付されている電源コードを使用します。冗長 性を保つ場合は、2本接続します。

**B: ネットワークポート**

Ethernetケーブルを、「LAN1」のラベルの付いたネットワークポ ートから、ネットワーク機器に接続します。

Failover mode または Isolation mode (分離モード) 機能を有効 にするためには、Ethernetケーブルを「LAN2」のラベルの付いた ネットワークポートから、ネットワーク機器に接続します。

**C: ローカルユーザーポート**

- **キーボードとマウスを接続:**
- USBキーボードおよびマウスを、KX IIIの背面のそれぞれの ローカルユーザーポートに接続します。

ラック前での管理およびターゲットデバイスアクセスのためにKX IIIローカルユーザーポートを使用できます。ローカルユーザーポ ートは、初期セットアップの際に必要ですが、それ以降の使用は 省略できます。また、Dominion シリアルアクセスモジュール (DSAM)を使用する場合、ローカルユーザーポートに接続可能です。

#### **D: ローカルDVI-Dポート**

シングルリンクのDVIケーブルは、DVIモニターまたはキーボード トレイ (T1700-LED-J/T1900-LED-J) 利用時に接続します。

#### **E. KX IIIへのターゲットサーバーの接続**

1. CIMの各プラグをターゲットサーバーに接続します。

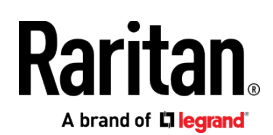

- 2. Cat5/5e/6ケーブルで、CIMとKX IIIのサーバーポートを接続 します。
- **F. カスケード接続(オプション)**

「**[Configuring](https://help.raritan.com/kx-iii/v3.8.0/en/index.htm#33184.htm) and Enabling Tiering**」をご参照ください。

**G: モデムポート(オプション)**

ラリタン・ジャパンは、KX III対応モデムである SierraWireless モ デムを販売しておりません。

**H: Dominion シリアルアクセスモジュール(オプション)**

KX IIIとDominionシリアルアクセスモジュール(DSAM)を接続 すると、スイッチやルーター等のシリアルデバイスへアクセスで きます。

- 1. DSAMユニットのUSBケーブルをKX IIIのUSBポートに接続し ます。最大で2台までのDSAMを接続できますが、USB[デバイス](https://help.raritan.com/kx-iii/v3.8.0/en/index.htm#47181.htm) [の接続数が限られているの](https://help.raritan.com/kx-iii/v3.8.0/en/index.htm#47181.htm)で、接続構成にはご注意ください。
- 2. シリアルデバイスとDSAMを接続します。

#### **Step 4: KX IIIの設定**

以下の手順において、ローカルコンソールで初期パスワードを変更 し、KX IIIにIPアドレスを割り当てます。その後の全ての操作は、 ローカルコンソール、もしくはKX IIIにWebブラウザ経由でアクセ スして行います。

## **初回ログイン時のパスワード変更**

KX IIIの工場出荷時の設定は、以下になります。初回ログイン時に、 パスワードをStrong password (複雑なパスワード) へ変更します。

- ユーザー名= admin
- パスワード= raritan
- IPアドレス = 192.168.0.192

**重要: 管理者権限を持つバックアップユーザーを作成し、その情 報を厳重に管理することによって、管理者パスワード紛失による トラブルを防ぐ事ができます。**

#### **KX IIIのデバイスの設定**

KX IIIリモートクライアントで Device Settings > Network (デバイス設定 > ネットワーク) ページを開きます。

## **Basic Network Settings** Device Name\* Name **IPv4 Address IP Address Subnet Mask** 192.168.61.160 255.255.255.0 IP Auto Configuration **Default Gateway** 192.168.61.126 None **v**

- 任意のデバイス名を指定します。最大32文字の英数字と一部の特殊文字 を組み合わせて使用できます。スペースは利用不可です。
- IPアドレスとDefault Gateway, Subnet Maskを設定します。

**Failover もしくは Isolation Modeの選択**

**Failover Modeの設定** (ページ [3\)](#page-2-0) **Isolation Modeの設定** (ページ 4)

<span id="page-2-0"></span>**Failover Mode の設定**

LAN1とLAN2は、同じIPアドレスを共有し、自動フェイルオーバ ーをサポートします。LAN1がプライマリポートとして動作し、 LAN1が利用できなくなると、LAN2がアクティブとなります。

- 1. Device Settings > Network から Basic Network Settings を開きます。
- 2. IPv4 Address セクション内の IP Auto Configuration を「None」に 設定します。
- 3. LAN Interface Settings セクションの「Enable Automatic Failover」にチェックを入れます。
- 4. Default Gateway を入力します。
- 5. IPv4 IP Address を入力します。 (初期値:192.168.0.192)
- 6. IPv4 Subnet Mask を入力します。 (初期値: 255.255.255.0)

brand of **D legran** 

7. フェイルオーバー時、LAN1の設定はLAN2に適用されます。

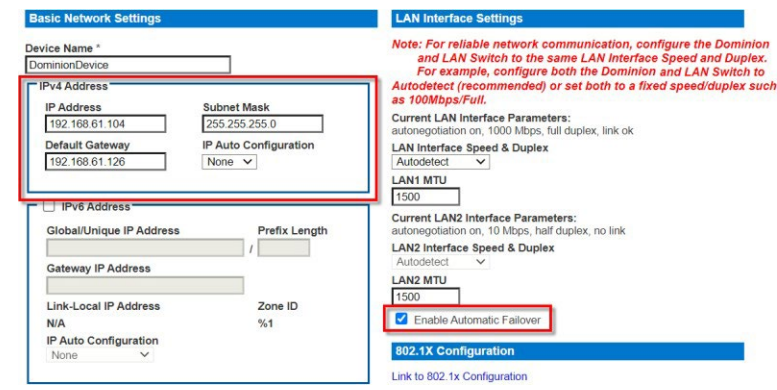

- 8. 必要に応じて IPv6 Address セクションを設定します。
- 9. IP Auto Configuration を選択します。

「None*」*が選択されている場合は以下の設定が必要です*。*

- **Global/Unique IP Address**
- **Prefix Length**
- Gateway IP Address.

Link-Local subnetの代わりに Global もしくは Unique IPv6 address を検索するためには「*Router Discovery*」 を選択します。これにより、アドレスが自動で適用され ます。なお、このセクションには、以下の読み取り専用 の追加情報が表示されます。

- **Link-Local IP Address**
- Zone ID
- 10. "Use the Following DNS Server Addresses" を選択して、 「Primary DNS Server IP Address」と「Secondary DNS Server IP Address」を入力します。

注: Obtain DNS Server Address Automatically, Preferred DHCP Host Name は、DHCP環境でのみ利用可能です。

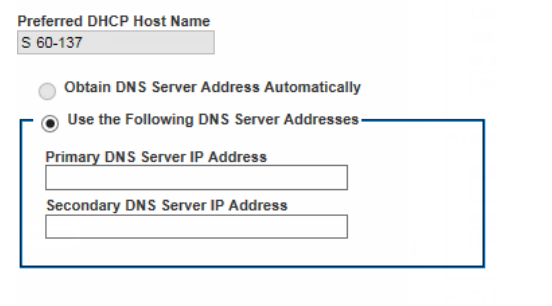

OK Reset To Defaults Cancel

11. LAN 1/LAN 2 Interface のSpeed & Duplex、MTU を設定し

- MTUの設定範囲は 576 1500 です。
- 12. 「OK」をクリックして、Failover modeのネットワーク設 定は完了です。

#### **Isolation Mode の設定**

Isolation modeは、異なるIPアドレスを各LANポートに割り当て てアクセスします。なお、このモードでは、フェイルオーバー機 能はサポートしません。

- 1. Device Settings > Network から Basic Network Settings を開きます。
- 2. IPv4 Address セクション内の IP Auto Configuration を「None」に 設定します。
- 3. LAN Interface Settings セクションの「Enable

Automatic Failover」にチェックが入っていない事を確 認します。

#### **Current LAN Interface Parameters:**

autonegotiation on, 1000 Mbps, full duplex, link ok

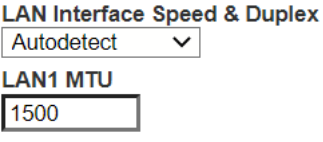

**Current LAN2 Interface Parameters:** autonegotiation on, 10 Mbps, half duplex, no link **LAN2 Interface Speed & Dunley** 

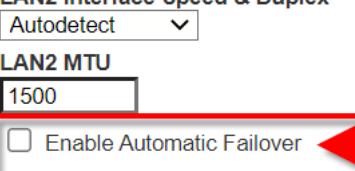

- 4. Default Gateway を入力します。
- 5. IPv4 IP Address を入力します。 (初期値:192.168.0.192)
- 6. IPv4 Subnet Mask を入力します。 (初期値: 255.255.255.0)
- 7. LAN2 IPv4 Address セクション内の IP Auto Configuration を 「None」に設定します。
- 8. LAN2 IPv4 Address セクション内の IP Address を入力し ます。

ます。

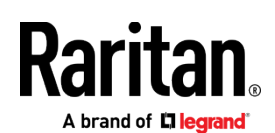

9. LAN2 IPv4 の Subnet Mask と Default Gateway を入力します。

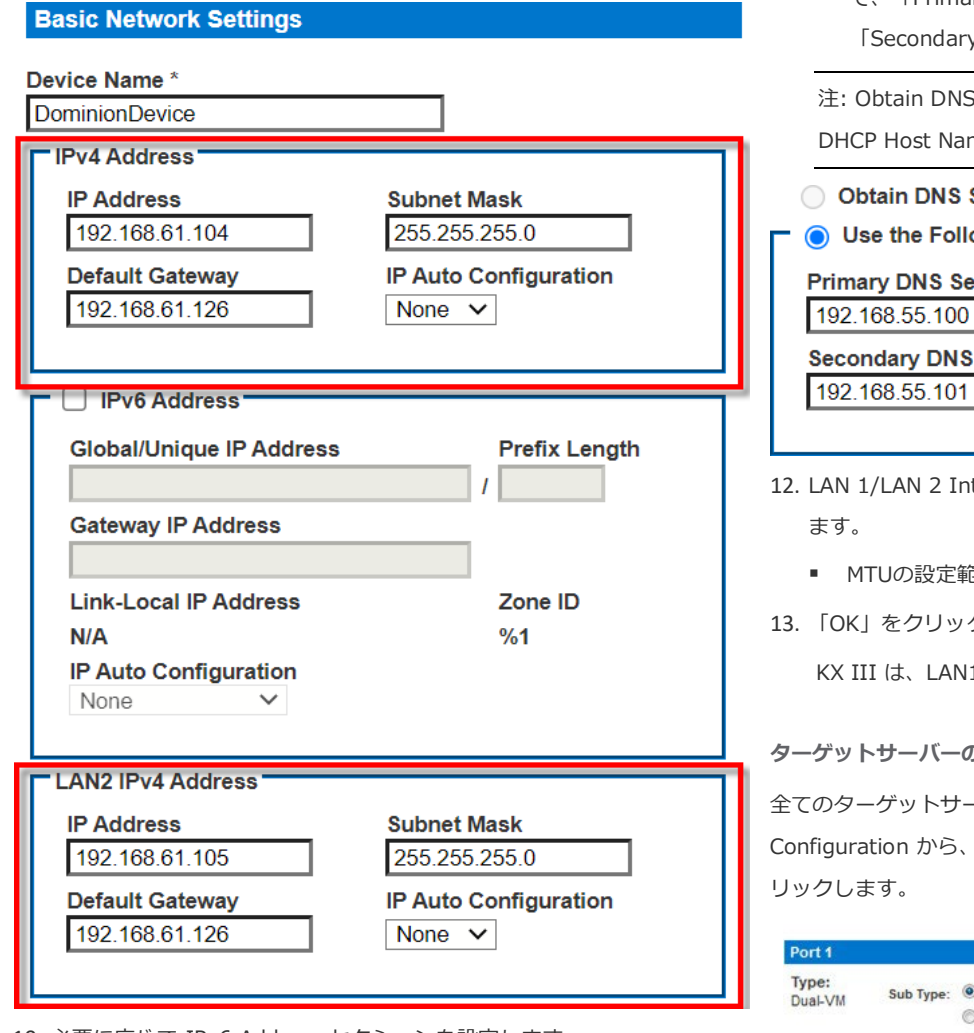

- 10. 必要に応じて IPv6 Address セクションを設定します。
- 11. IP Auto Configuration を選択します。

「None*」*が選択されている場合は以下の設定が必要です*。*

- **Global/Unique IP Address**
- **Prefix Length**
- Gateway IP Address.

Link-Local subnetの代わりに Global もしくは Unique IPv6 address を検索するためには「*Router Discovery*」を選択します。 これにより、アドレスが自動で適用されます。なお、このセクシ ョンには、以下の読み取り専用の追加情報が表示されます。

- **Link-Local IP Address**
- Zone ID

■ "Use the Following DNS Server Addresses" を選択し て、「Primary DNS Server IP Address」と ary DNS Server IP Address」を入力します。

NS Server Address Automatically, Preferred lame は、DHCP環境でのみ利用可能です。

S Server Address Automatically **Illowing DNS Server Addresses Server IP Address**  $\overline{0}$ **VS Server IP Address** 

Interface のSpeed & Duplex、MTU を設定し

- MTUの設定範囲は 576 1500 です。
- ックして完了します。

N1とLAN2のそれぞれからアクセスできます。

## -の名称設定

全てのターゲットサーバーを接続し、Device Settings > Port ら、名前を設定したいターゲットサーバーのポート名をク

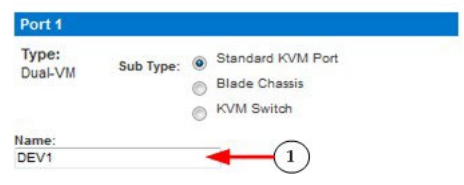

● 名前は最大32文字の英数字と一部の特殊文字を利用し て入力できます。

## **電源の自動検出設定**

KX III は電源が二重化されており、両方の電源が使用されている場合は、そ れぞれのステータスが通知されます。また、初期状態で Power Supply Setup の「Powerln1 Auto Detect」と「Powerln2 Auto Detect」のチェ ックボックスがどちらも自動的にオンになります。1つの電源しか使用して いない場合、使用されている電源のみの自動検出を有効にすることができま す。KX IIIの前面の電源LEDは、1つだけ電源入力が接続されている場合、 接続されていない電源のチェックボックスがオンになっていると赤色で点灯 し、接続されていない電源のチェックボックスがオフになっていると青色で 点灯します。

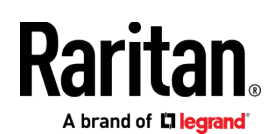

**電源の自動検出設定は以下を参照してください。**

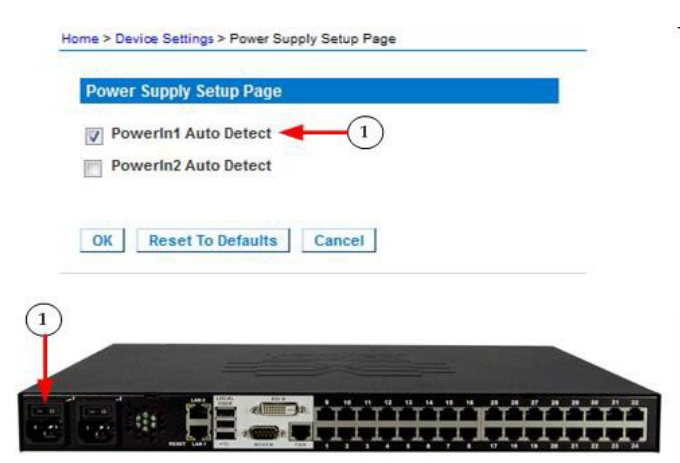

- 1. Device Settings > Power Supply Setup を選択します。
	- 電源1を使用している場合「Powerln1 Auto Detect」を選 択します。(背面左端が電源1)

#### **※電源2の場合**

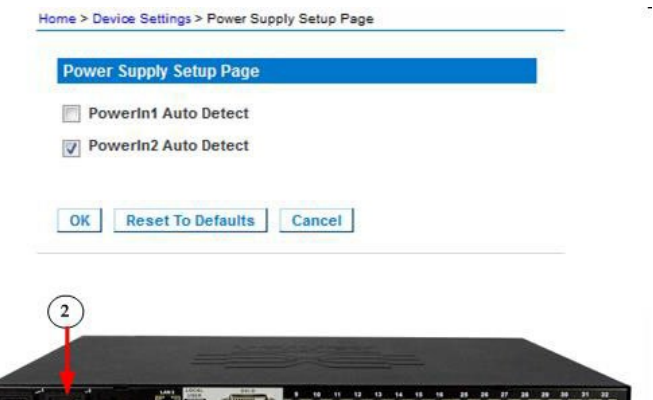

■ 電源2を使用している場合「Powerln2 Auto Detect」を選 択します。(背面左端から2つ目が電源2)

**REGISTERED** 

2. 「OK」をクリックします。

 $3\%$ 

#### **日付と時刻の設定**

LDAPSを利用中の場合、日付と時刻の設定がSSL証明書の検証に影響 します。日付と時刻を正しく設定すると、Audit log (監査ログ) に記 録されるタイムスタンプは正しくなります。

設定方法は二つ用意されています。

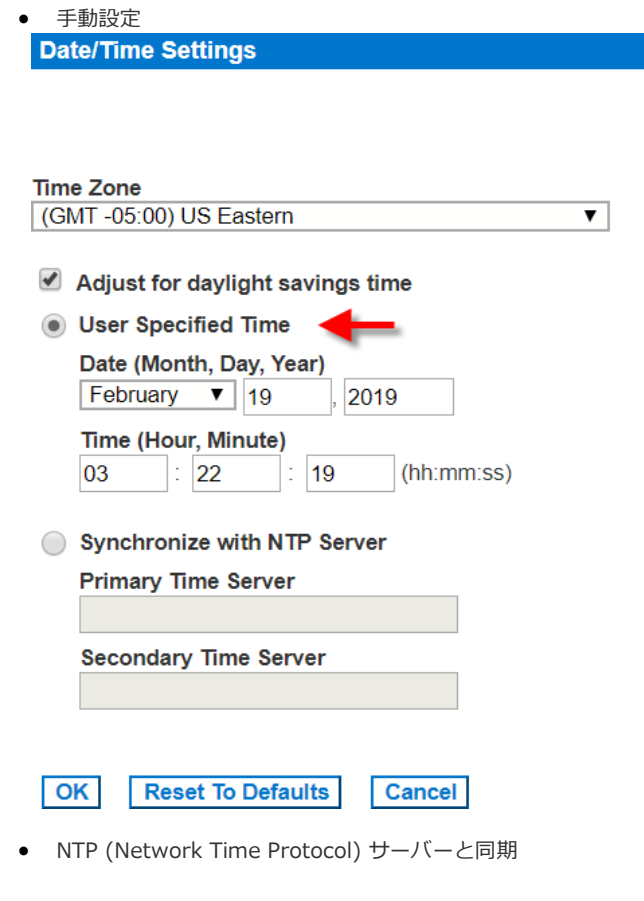

## **Date/Time Settings**

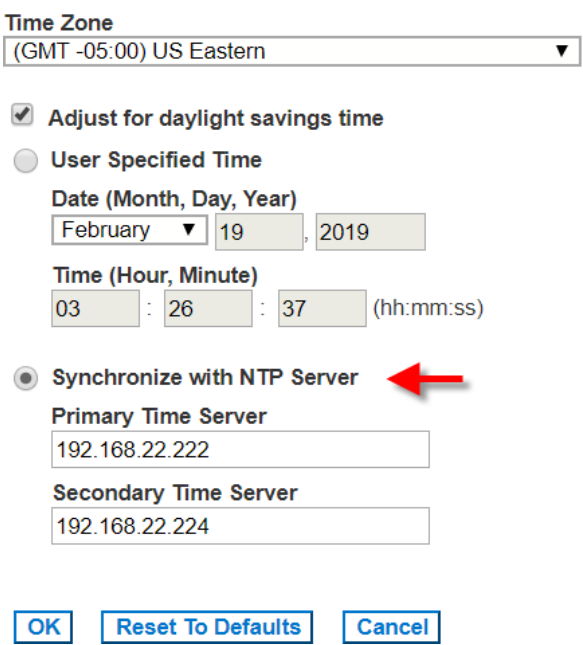

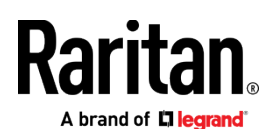

## **日付と時刻の設定手順**

- 1. Device Settings > Date/Time を選択して Date/Time Settings ページを開きます。
- 2. Time Zone のドロップダウンリストから、適切なタイムゾーンを 選択します。
- 3. 夏時間を利用する場合「Adjust fordaylight savings time" checkbox」にチェックを入れます(オプション)。
- 4. 日付と時刻の設定方法を選択します。
	- 手動設定 ユーザーが日付と時刻設定をする場合には 「User Specified Time」を選択して各値を入力します。 (時刻は24時間制)
	- NTPサーバーと同期 日付と時刻をNTPサーバーと同 期させる場合には「Synchronize with NTP Server」 を選択します。

「Synchronize with NTP Server」設定

- 「Primary Time server」にIPアドレスかホストネー ムを入力します。
- 「Secondary Time server」はオプションです。

注: DHCP環境では、NTPサーバーのIPアドレスも自動取得され ます。もし、個別に設定したい場合、「Override DHCP」のチ ェックボックスを選択して、NTPサーバーのIPアドレスを入力 します。

5. 「OK」をクリックします。

## **Step 5: リモートコンソールの起動**

- 1. KX IIIでサポートされているWebブラウザを起動して、KX IIIの IPアドレスを入力すると、KVMクライアントが起動します。 KVMクライアントの詳細は、オンラインヘルプを参照してくだ さい。
- 2. ユーザー名とパスワードを入力してログインします。
- 3. User agreementが表示された場合は同意します。
- 4. セキュリティ警告が表示された場合は同意します。

Tip: ユーザーステーションをご利用の場合はページ8、もしくは ユーザーステーションのオンラインヘルプをご参照ください。

- **ターゲットサーバーへのリモートアクセスと制御**
- 「Port Access」ページは、ポートの一覧とステータス、利用可否を 表示します。

#### **ターゲットサーバーへのアクセス**

#### **Port Access**

Click on the individual port name to see allowable operations. 0/4 Remote KVM channels currently in use.

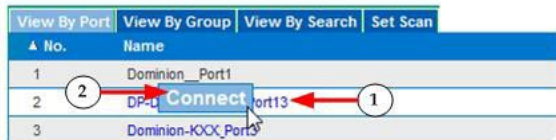

- 1. 「Port Access」ページで、ターゲットのポート名をクリック すると、 Port Action Menuが表示されます。
- 2. 「Connect」を選択すると、KVMウインドウが起動して、ターゲットへ 接続します。

**ターゲットサーバーの切替**

Port Access  $\leftarrow$  (1) Click on the individual port name to see allowable operations.<br>0 / 4 Remote KVM channels currently in use.

View By Port View By Group<br>4 No. Mame **Switch From Windows Connect** Dominion-KXX\_Port3  $\sqrt{2}$ 

- 1 ターゲットサーバーへ接続中に「Port Access」ペー ジにアクセスします。
- **<sup>2</sup>** アクセスするターゲットのポート名をクリックすると Port Action menuが表示されます。
- **3** 「Switch From (ポート名)」を選択すると、選 択したターゲットサーバーが表示されます。

## **ターゲットサーバーの切断**

- **ターゲットサーバーの 接続を終了する手順:**
- 「Port Access」ページで終了するターゲットサーバーのポー ト名をクリックし、 Port Action menuから「disconnect」を 選択します。 もしくは、KVMクライアントのウインドウを閉じることによっ ても、接続を終了できます。

#### **Step 6: キーボード言語の設定**

必要に応じて、使用するキーボード言語を設定します(初期値は 英語)。また、クライアントおよびターゲットサーバーのキーボ ード言語も揃える必要があります。

brand of **L'I legran**d

## **Step 7: SSL証明書の作成とインストール**

ご利用になるKX IIIに、SSL証明書をインストールすることを推奨し ます。これにより、WebブラウザやJavaの警告メッセージを減らし、 中間者攻撃 (Man In The Middle Attack) を防ぐことができます。 また、今後リリースされるJavaやWebブラウザがKX IIIへのアクセス を中断する事を防ぎます。

SSL証明書の作成とインストールの詳細は、オンラインヘルプをご参 照ください。

**バイナリ証明書をBase64エンコードしたDER証明書へ変換する** KX IIIは、Base64エンコードのDER形式もしくはPEM形式の SSL証明書をインストールできます。バイナリ形式の場合、KX IIIにインストールできませんので、変換してください。

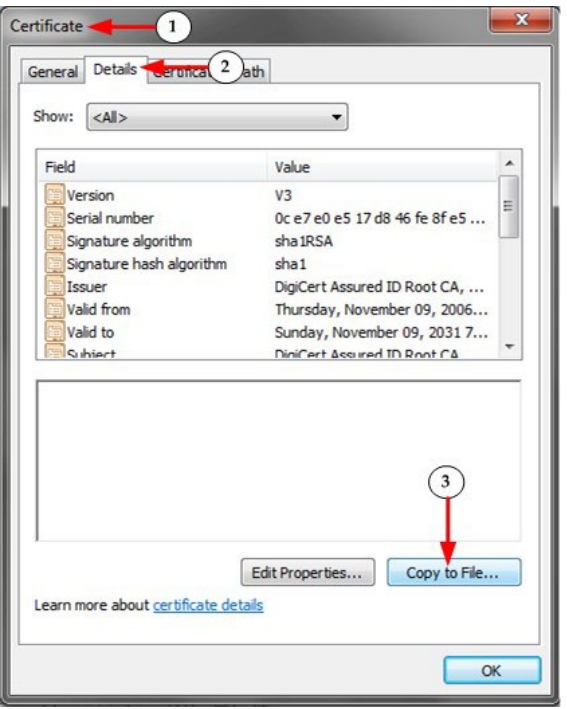

- 1. Windowsクライアント上で、cer拡張子のバイナリファイルをダ ブルクリックして、証明書ダイアログを開きます。
- 2. 「Details (詳細)」タブをクリックします。
- 3. 「Copy to File... (ファイルにコピー)」をクリックします。
- 4. Certificate Export Wizard (証明書のエクスポート ウィザ ード) が開くので、「Next (次へ)」 をクリックします。
- 5. 「Base-64 encoded X.509」を選択します

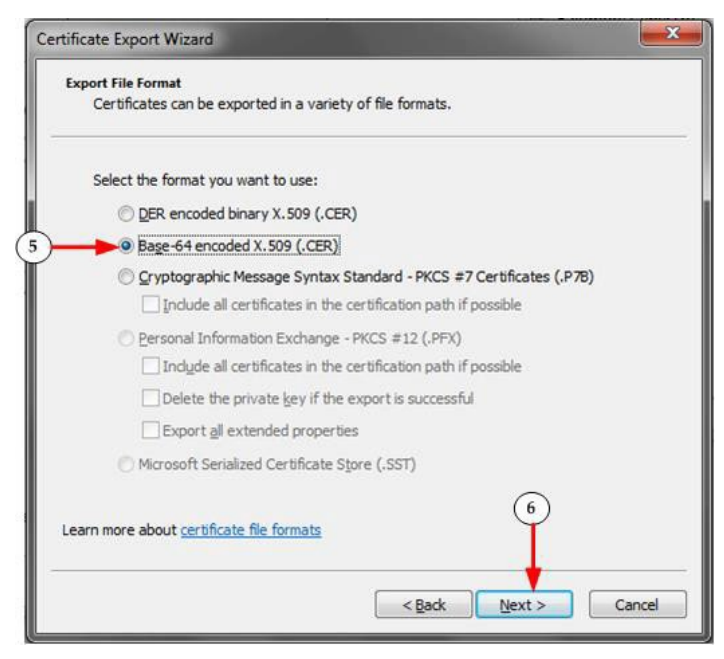

6. 「Next (次へ)」をクリックしてファイル名を設定して

保存します。

その後、新しく生成された証明書をKX IIIへインストール

します。

**Dominion ユーザーステーション**

エンドユーザーは、KX IIIへWebブラウザを介したリモートアクセ スのほか、スタンドアロン・アプライアンス製品であるDominion ユーザーステーション (DKX3-UST, DKX4-UST) を利用することが 可能です。ユーザーステーションは、Raritanから購入することがで きます。

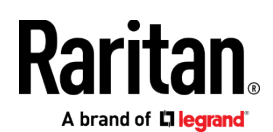

エンドユーザーは、1台のユーザーステーションから複数のKX III に接続されたターゲットサーバーにLAN/WANを介してアクセスす ることができ、高速に切り替えることが可能です。

ユーザーステーションの詳細につきましては、ラリタン・ジャパン のWebサイトのサポートページに用意されたオンラインドキュメ ントをご参照ください。

[ラリタン・ジャパン サポートページ]

[https://www.raritan.com/jp/support/product/dominion-kx](https://www.raritan.com/jp/support/product/dominion-kx-user-station)[user-station](https://www.raritan.com/jp/support/product/dominion-kx-user-station)

#### **その他**

KX IIIおよびRaritanの全ての製品については、RaritanのWebサイトをご参照 ください。また、技術的なお問合せにつきましては、Raritanテクニカルサポ ートへお問合せください。日本のテクニカルサポートへの連絡につきましては、 RaritanのサポートWeb [\(https://www.raritan.com/jp/support\)](https://www.raritan.com/jp/support) をご参照く ださい。

Raritanの製品は、GPLおよびLGPLに基づいてライセンスされたコードを使 用しています。オープンソースコードのコピーは、Raritanに要求することが 可能です。詳細については、RaritanのWebサイトにあるオープンソースソフ トウェアに関する記述をご参照ください。

[Open Source Software Statement]

[http://www.raritan.com/about/legal-statements/open-source](http://www.raritan.com/about/legal-statements/open-source-software-statement/)[software-statement/](http://www.raritan.com/about/legal-statements/open-source-software-statement/)